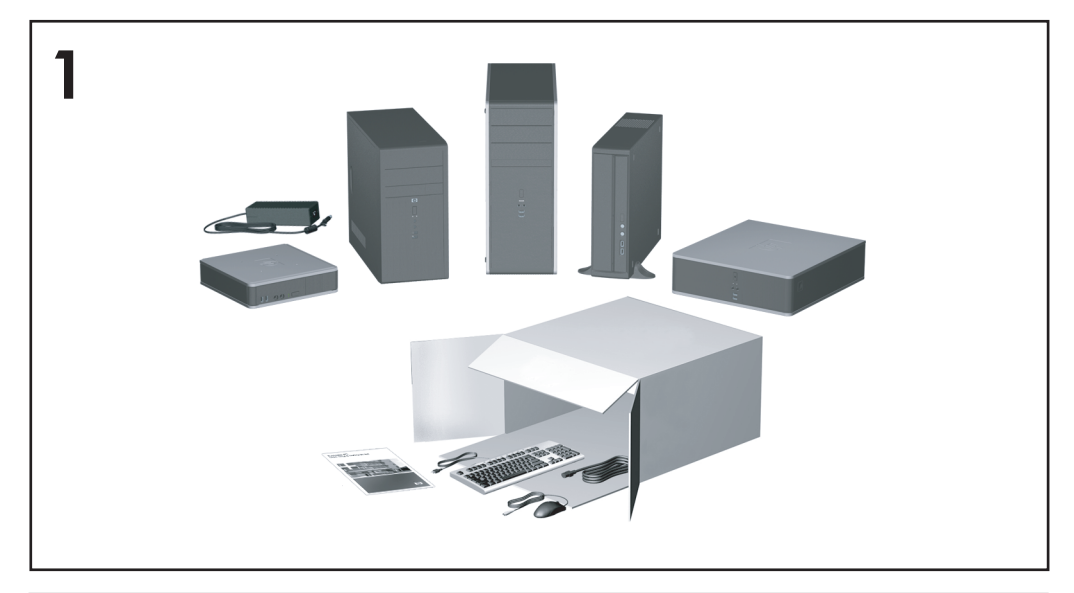

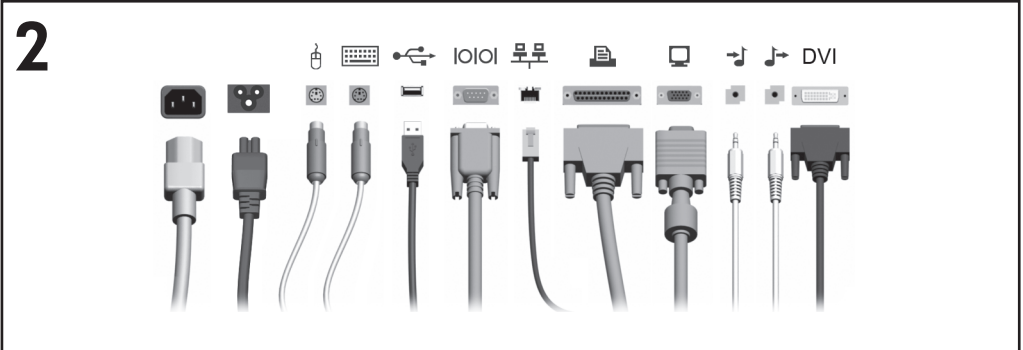

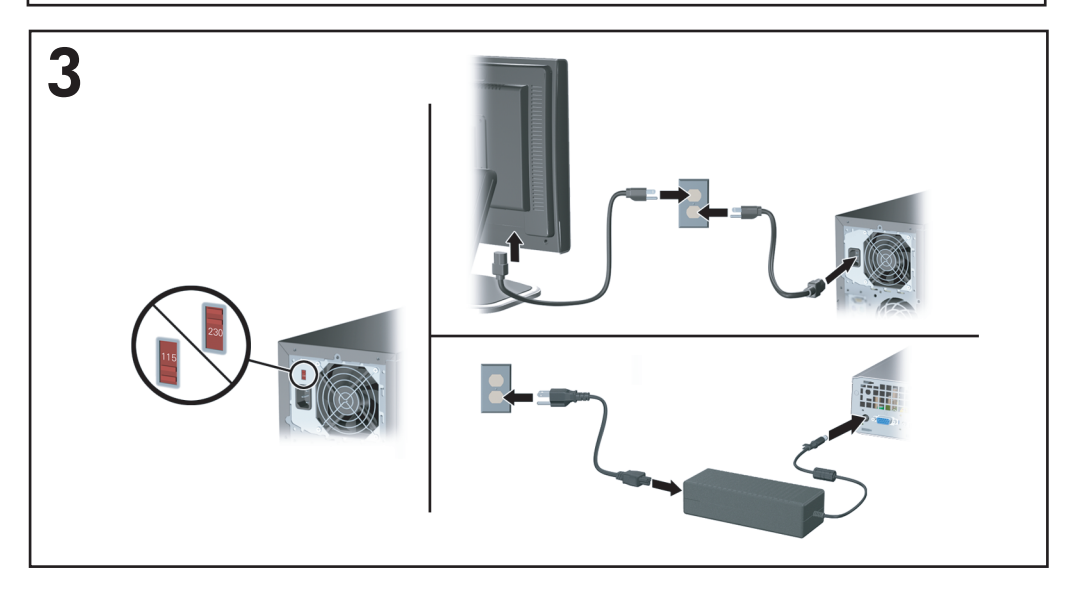

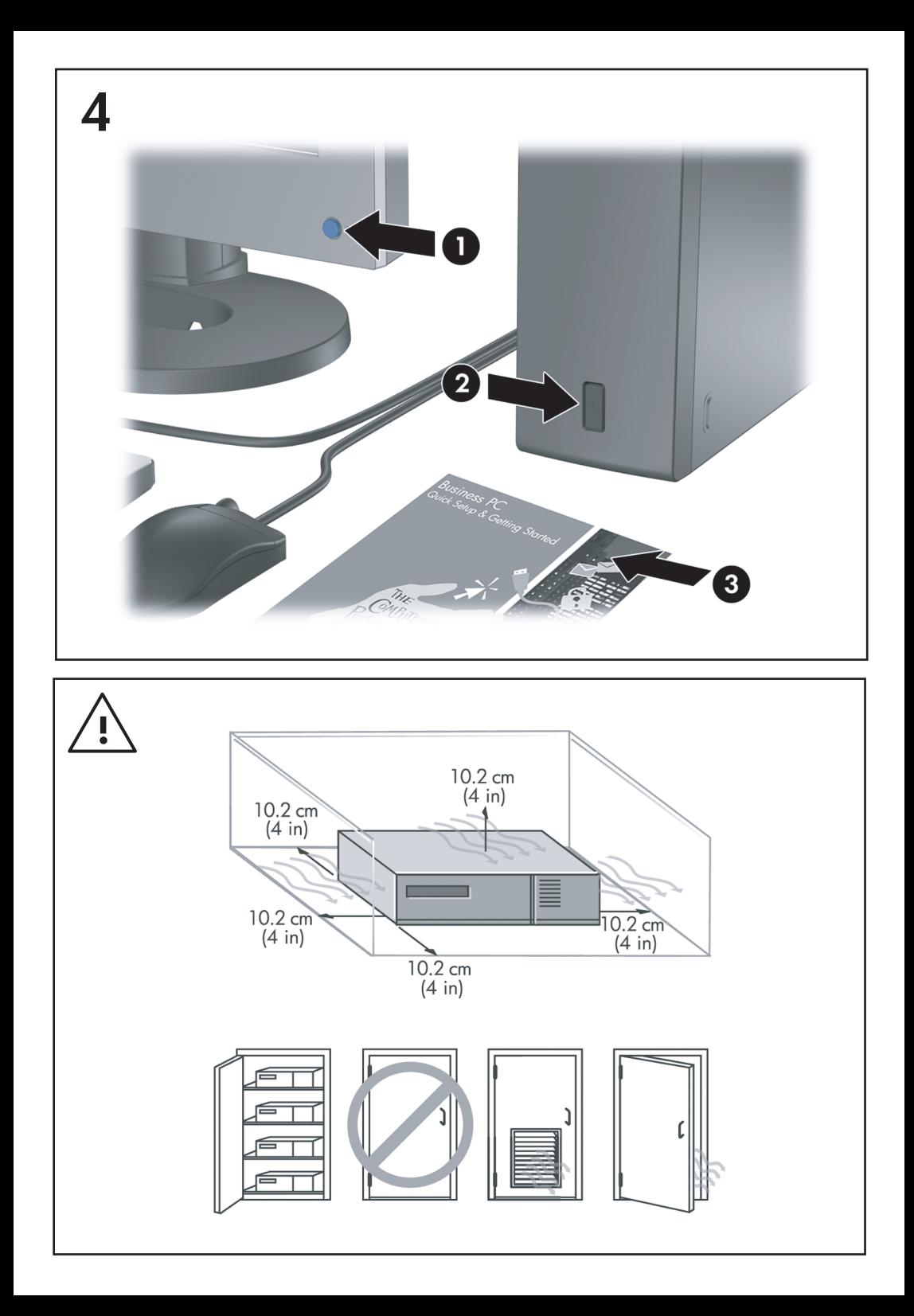

# Γρήγορη εγκατάσταση & έναρξη χρήσης Επαγγελµατικοί υπολογιστές

© Copyright 2007 Hewlett-Packard Development Company, L.P. Οι πληροφορίες που περιέχονται στο παρόν ενδέχεται να αλλάξουν χωρίς ειδοποίηση.

Οι ονοµασίες Microsoft, Windows και Windows Vista είναι εµπορικά σήµατα ή σήµατα κατατεθέντα της Microsoft Corporation στις Ηνωµένες Πολιτείες ή/και σε άλλες χώρες.

Οι µόνες εγγυήσεις για τα προϊόντα και τις υπηρεσίες της HP περιλαµβάνονται στις ρητές δηλώσεις που συνοδεύουν τέτοια προϊόντα και υπηρεσίες. Κανένα στοιχείο στο παρόν δεν δύναται να ερµηνευθεί ως πρόσθετη εγγύηση. Η HP δεν ευθύνεται για τεχνικά ή συντακτικά λάθη ή παραλείψεις στο παρόν.

Το παρόν έγγραφο περιέχει αποκλειστικές πληροφορίες που προστατεύονται από πνευµατικά δικαιώµατα. ∆εν επιτρέπεται η δηµιουργία φωτοαντιγράφων, η αναπαραγωγή ή η µετάφραση σε άλλη γλώσσα τµήµατος αυτού του εγγράφου χωρίς την προηγούµενη έγγραφη συναίνεση της Hewlett-Packard Company.

Γρήγορη εγκατάσταση & έναρξη χρήσης

Επαγγελµατικοί υπολογιστές

∆εύτερη έκδοση (Οκτώβριος 2007)

Κωδικός εγγράφου: 451270-152

## **Πληροφορίες γι' αυτό το έντυπο**

#### **Πρόσβαση στους οδηγούς χρήσης και στο HP Insight Diagnostics**

Οι οδηγοί χρήσης της HP και το πρόγραµµα διαγνωστικού ελέγχου HP Insight Diagnostics διατίθενται στο σκληρό δίσκο (ορισµένα µοντέλα), καθώς επίσης και στη διεύθυνση [http://www.hp.com/support.](http://www.hp.com/support)

Για να έχετε πρόσβαση στους οδηγούς χρήσης της HP:

▲ Επιλέξτε **Έναρξη** > **Όλα τα προγράµµατα** > **HP User Manuals** (Εγχειρίδια οδηγιών HP).

Για να έχετε πρόσβαση στο βοηθητικό πρόγραµµα διαγνωστικού ελέγχου HP Insight Diagnostics:

▲ Ανατρέξτε στην ενότητα *Πρόσβαση στο βοηθητικό πρόγραµµα διαγνωστικού ελέγχου HP Insight Diagnostics* σε αυτό τον οδηγό.

#### **Ανακοινώσεις**

- **ΠΡΟΕΙ∆/ΣΗ!** Το κείµενο που φέρει αυτήν την ένδειξη υποδηλώνει ότι τυχόν αδυναµία συµµόρφωσης µε τις οδηγίες ενδέχεται να προκαλέσει τραυµατισµό ή θάνατο.
- **ΠΡΟΣΟΧΗ** Το κείµενο που φέρει αυτήν την ένδειξη υποδηλώνει ότι τυχόν αδυναµία συµµόρφωσης µε τις οδηγίες ενδέχεται να προκαλέσει βλάβη στον εξοπλισµό ή απώλεια δεδοµένων.
- **ΣΗΜΕΙΩΣΗ** Το κείµενο µε αυτή την επισήµανση παρέχει σηµαντικές πρόσθετες πληροφορίες.

# **Πίνακας περιεχοµένων**

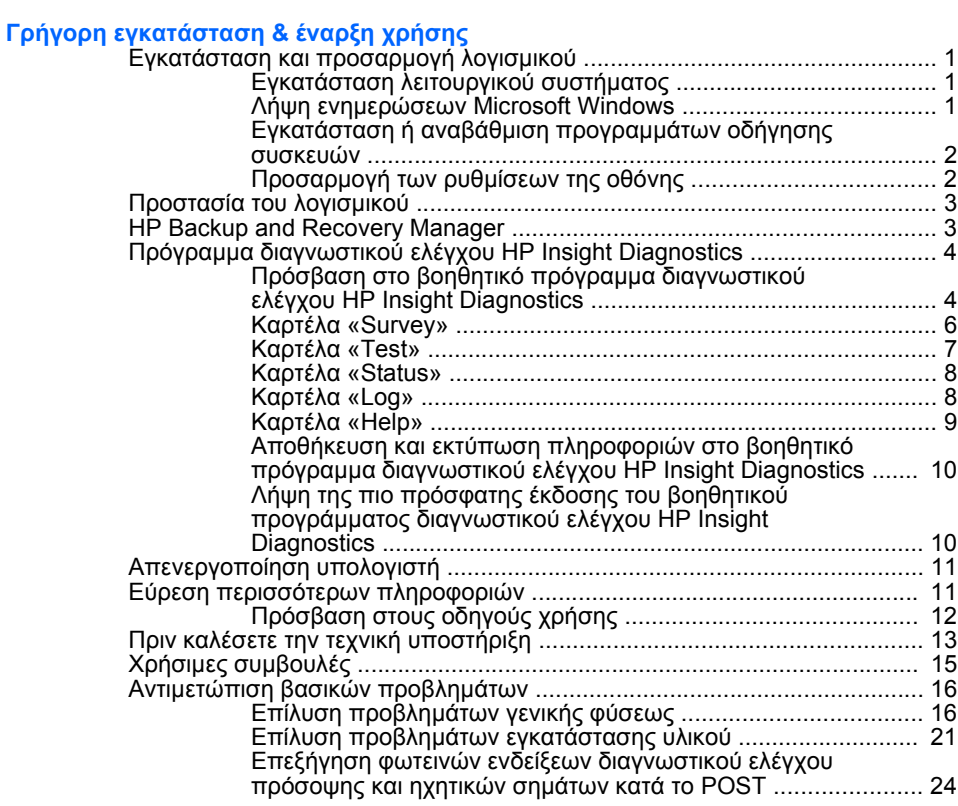

# <span id="page-8-0"></span>**Γρήγορη εγκατάσταση & έναρξη χρήσης**

# **Εγκατάσταση και προσαρµογή λογισµικού**

- **ΣΗΜΕΙΩΣΗ** Εάν ο υπολογιστής είχε φορτωµένα τα Windows Vista, θα σας ζητηθεί να δηλώσετε τον υπολογιστή στην υπηρεσία HP Total Care πριν εγκαταστήσετε το λειτουργικό σύστηµα. Θα παρακολουθήσετε ένα σύντοµο φιλµ και στη συνέχεια θα ακολουθήσει το ηλεκτρονικό έντυπο δήλωσης. Συµπληρώστε το έντυπο, κάντε κλικ στο κουµπί **Begin** (Έναρξη) και ακολουθήστε τις οδηγίες που εµφανίζονται στην οθόνη.
- **ΠΡΟΣΟΧΗ** Μην προσθέσετε προαιρετικές συσκευές ή συσκευές τρίτων κατασκευαστών στον υπολογιστή σας έως ότου εγκατασταθεί µε επιτυχία το λειτουργικό σύστηµα. Σε αντίθετη περίπτωση, µπορεί να προκληθούν σφάλµατα και η εγκατάσταση του λειτουργικού συστήµατος να µην ολοκληρωθεί σωστά.
- **ΣΗΜΕΙΩΣΗ** Βεβαιωθείτε ότι υπάρχει κενό 10,2 εκατοστών (4 ιντσών) στο πίσω µέρος της µονάδας και πάνω από την οθόνη ώστε να επιτρέπεται η απαιτούµενη ροή αέρα.

## **Εγκατάσταση λειτουργικού συστήµατος**

Το λειτουργικό σύστηµα εγκαθίσταται αυτόµατα την πρώτη φορά που ανοίγετε τον υπολογιστή σας. Αυτή η διαδικασία διαρκεί περίπου 5 έως 10 λεπτά, ανάλογα µε το λειτουργικό σύστηµα που εγκαθίσταται. ∆ιαβάστε προσεκτικά και ακολουθήστε τις οδηγίες που εµφανίζονται στην οθόνη για να ολοκληρώσετε την εγκατάσταση.

- **ΠΡΟΣΟΧΗ** Μόλις αρχίσει η αυτόµατη εγκατάσταση, ΜΗΝ ΑΠΕΝΕΡΓΟΠΟΙΗΣΕΤΕ ΤΟΝ ΥΠΟΛΟΓΙΣΤΗ ΜΕΧΡΙ ΝΑ ΟΛΟΚΛΗΡΩΘΕΙ Η ∆ΙΑ∆ΙΚΑΣΙΑ. Η απενεργοποίηση του υπολογιστή κατά τη διαδικασία εγκατάστασης µπορεί να προκαλέσει βλάβη στο λογισµικό που εκτελείται στον υπολογιστή ή να αποτρέψει τη σωστή του εγκατάσταση.
- **ΣΗΜΕΙΩΣΗ** Εάν το λειτουργικό σύστηµα έχει εγκατασταθεί στον σκληρό δίσκο του υπολογιστή σε περισσότερες από µία γλώσσες, η διαδικασία εγκατάστασης ενδέχεται να διαρκέσει µέχρι και 60 λεπτά.

Εάν ο υπολογιστής σας δεν συνοδεύεται από λειτουργικό σύστηµα της Microsoft, δεν ισχύουν κάποια µέρη της παρούσας τεκµηρίωσης. Μετά την εγκατάσταση του λειτουργικού συστήµατος, υπάρχουν διαθέσιµες επιπλέον πληροφορίες στην online βοήθεια.

#### **Λήψη ενηµερώσεων Microsoft Windows**

- **1.** Για να ρυθµίσετε τη σύνδεση Internet, επιλέξτε **Έναρξη** > **Internet Explorer** και ακολουθήστε τις οδηγίες στην οθόνη.
- **2.** Μόλις αποκτήσετε σύνδεση Internet, κάντε κλικ στο κουµπί **Έναρξη**.
- **3.** Επιλέξτε το µενού **Όλα τα προγράµµατα**.

<span id="page-9-0"></span>**4.** Κάντε κλικ στη σύνδεση **Windows Update** (Ενηµέρωση Windows).

Στα Windows Vista, εµφανίζεται η οθόνη **Windows Update**. Κάντε κλικ στην επιλογή **Προβολή διαθέσιµων ενηµερώσεων** και βεβαιωθείτε ότι έχετε επιλέξει όλες τις κρίσιµες ενηµερώσεις. Κάντε κλικ στο κουµπί **Εγκατάσταση** και ακολουθήστε τις οδηγίες που εµφανίζονται στην οθόνη.

Στα Windows XP, θα µεταβείτε στην **τοποθεσία web του Microsoft Windows Update**. Εάν εµφανιστούν ένα ή περισσότερα αναδυόµενα παράθυρα που σας ζητούν να εγκαταστήσετε προγράµµατα από την τοποθεσία [http://www.microsoft.com,](http://www.microsoft.com) επιλέξτε **Ναι** για να εγκαταστήσετε το πρόγραµµα. Ακολουθήστε τις οδηγίες στην τοποθεσία web της Microsoft για να πραγµατοποιήσετε έλεγχο για ενηµερώσεις και να εγκαταστήσετε κρίσιµες ενηµερωµένες εκδόσεις και service pack.

Συνιστάται να εγκαταστήσετε όλες τις κρίσιµες ενηµερωµένες εκδόσεις και τα service pack.

**5.** Μετά την εγκατάσταση των ενηµερωµένων εκδόσεων, τα Windows θα σας ζητήσουν να επανεκκινήσετε τον υπολογιστή. Αποθηκεύστε οποιαδήποτε αρχεία ή έγγραφα µπορεί να έχετε ανοικτά πριν από την επανεκκίνηση του υπολογιστή. Στη συνέχεια, επιλέξτε **Ναι** για να επανεκκινήσετε τον υπολογιστή.

#### **Εγκατάσταση ή αναβάθµιση προγραµµάτων οδήγησης συσκευών**

Όταν εγκαθιστάτε προαιρετικές συσκευές υλικού µετά την ολοκλήρωση της εγκατάστασης του λειτουργικού συστήµατος, πρέπει επίσης να εγκαταστήσετε τα προγράµµατα οδήγησης για κάθε µία από αυτές τις συσκευές.

Όταν σας ζητηθεί ο κατάλογος i386, αντικαταστήστε τη διαδροµή µε C:\i386, ή χρησιµοποιήστε το κουµπί **Αναζήτηση** στο πλαίσιο διαλόγου για να βρείτε το φάκελο i386. Αυτή η ενέργεια υποδεικνύει στο λειτουργικό σύστηµα τα κατάλληλα προγράµµατα οδήγησης.

Αποκτήστε το πιο πρόσφατο λογισµικό υποστήριξης, συµπεριλαµβανοµένου του λογισµικού υποστήριξης του λειτουργικού συστήµατος, από τη διεύθυνση [http://www.hp.com/support.](http://www.hp.com/support) Επιλέξτε χώρα και γλώσσα, επιλέξτε **Λήψη προγραµµάτων οδήγησης και λογισµικού**, εισαγάγετε τον αριθµό µοντέλου του υπολογιστή σας και πατήστε το πλήκτρο Enter.

#### **Προσαρµογή των ρυθµίσεων της οθόνης**

Μπορείτε, αν το επιθυµείτε, να επιλέξετε ή να αλλάξετε τον τύπο της οθόνης, τον ρυθµό ανανέωσης, την ανάλυση της οθόνης, τις ρυθµίσεις χρωµάτων, το µέγεθος της γραµµατοσειράς και τις ρυθµίσεις διαχείρισης ενέργειας. Για να το κάνετε αυτό, κάντε δεξί κλικ στην επιφάνεια εργασίας των Windows και έπειτα κάντε κλικ στην επιλογή **Εξατοµίκευση** στα Windows Vista ή στην επιλογή **Ιδιότητες** στα Windows XP για να αλλάξετε τις ρυθµίσεις της οθόνης. Για περισσότερες πληροφορίες, ανατρέξτε στην ηλεκτρονική βοήθεια που προσφέρεται µαζί µε το βοηθητικό πρόγραµµα κάρτας γραφικών που παραλάβατε µαζί µε την οθόνη.

## <span id="page-10-0"></span>**Προστασία του λογισµικού**

Για να προστατεύσετε το λογισµικό σας από απώλεια ή βλάβη, κρατήστε αντίγραφα ασφαλείας όλου του λειτουργικού συστήµατος, των εφαρµογών και των σχετικών αρχείων που είναι αποθηκευµένα στον σκληρό σας δίσκο. Ανατρέξτε στην τεκµηρίωση του λειτουργικού συστήµατος ή του προγράµµατος δηµιουργίας αντιγράφων ασφαλείας για οδηγίες σχετικά µε τη δηµιουργία αντιγράφων ασφαλείας των δεδοµένων.

## **HP Backup and Recovery Manager**

Το HP Backup and Recovery Manager είναι µια εύχρηστη, ευέλικτη εφαρµογή που σας επιτρέπει να δηµιουργείτε αντίγραφα ασφαλείας και να πραγµατοποιείτε επαναφορά της κύριας µονάδας σκληρού δίσκου του υπολογιστή. Η εφαρµογή λειτουργεί από τα Windows για να δηµιουργεί αντίγραφα ασφαλείας των Windows, όλων των εφαρµογών και όλων των αρχείων δεδοµένων. Μπορείτε να προγραµµατίσετε την αυτόµατη δηµιουργία αντιγράφων ασφαλείας σε καθορισµένα χρονικά διαστήµατα ή να ορίσετε εσείς το χρόνο δηµιουργίας αντιγράφων ασφαλείας µε µη αυτόµατο τρόπο. Τα σηµαντικά αρχεία µπορούν να αρχειοθετούνται ξεχωριστά για τη δηµιουργία αντιγράφων ασφαλείας σε τακτά χρονικά διαστήµατα.

Το πρόγραµµα HP Backup and Recovery Manager είναι προεγκατεστηµένο στο διαµέρισµα επαναφοράς του σκληρού δίσκου.

Τα σηµεία επαναφοράς και τα αντίγραφα ασφαλείας αρχείων µπορούν να αντιγραφούν σε δίσκους CD ή DVD ενώ όλα τα αντίγραφα ασφαλείας είναι δυνατόν να αντιγραφούν σε σκληρούς δίσκους δικτύου ή δευτερεύοντες σκληρούς δίσκους.

Η HP συνιστά ανεπιφύλακτα να δηµιουργήσετε ένα σετ δίσκων επαναφοράς πριν από τη χρήση του υπολογιστή και να προγραµµατίσετε την τακτική αυτόµατη δηµιουργία αντιγράφων ασφαλείας των σηµείων επαναφοράς.

Για να δηµιουργήσετε το σετ δίσκων επαναφοράς:

- **1.** Επιλέξτε **Έναρξη** > **HP Backup and Recovery** > **HP Backup and Recovery Manager** για να ανοίξετε τον οδηγό Backup and Recovery Wizard και, στη συνέχεια, επιλέξτε **Next** (Επόµενο).
- **2.** Επιλέξτε **Create a set of recovery discs (Recommended)** [∆ηµιουργία σετ δίσκων επαναφοράς (Συνιστάται)] και κάντε κλικ στο **Next** (Επόµενο).
- **3.** Ακολουθήστε τις οδηγίες που περιλαµβάνονται στον οδηγό.

Για περισσότερες πληροφορίες σχετικά µε τη χρήση του HP Backup and Recovery Manager, ανατρέξτε στον οδηγό χρήσης *HP Backup and Recovery Manager User Guide* επιλέγοντας **Έναρξη** > **HP Backup and Recovery** > **HP Backup and Recovery Manager Manual**.

<span id="page-11-0"></span>**ΣΗΜΕΙΩΣΗ** Μπορείτε να παραγγείλετε ένα σετ δίσκων επαναφοράς από την HP επικοινωνώντας µε το κέντρο υποστήριξης της HP. Μεταβείτε στην παρακάτω τοποθεσία web, επιλέξτε τη χώρα/περιοχή σας και έπειτα κάντε κλικ στη σύνδεση **Τεχνική υποστήριξη µετά την αγορά** κάτω από την επικεφαλίδα **Επικοινωνία µε την HP** για να εξασφαλίσετε τον τηλεφωνικό αριθµό υποστήριξης για τη χώρα/ περιοχή σας.

[http://welcome.hp.com/country/us/en/wwcontact\\_us.html](http://welcome.hp.com/country/us/en/wwcontact_us.html)

## **Πρόγραµµα διαγνωστικού ελέγχου HP Insight Diagnostics**

**ΣΗΜΕΙΩΣΗ** Τα προγράµµατα διαγνωστικού ελέγχου HP Insight Diagnostics περιλαµβάνονται στο CD ορισµένων µόνο µοντέλων υπολογιστή.

Το βοηθητικό πρόγραµµα διαγνωστικού ελέγχου HP Insight Diagnostics σας δίνει τη δυνατότητα να εµφανίσετε πληροφορίες σχετικά µε τη διαµόρφωση του υλικού του υπολογιστή και να πραγµατοποιήσετε διαγνωστικούς ελέγχους του υλικού των υποσυστηµάτων του υπολογιστή. Το βοηθητικό πρόγραµµα απλοποιεί τη διαδικασία αναγνώρισης, διάγνωσης και αποµόνωσης των προβληµάτων υλικού.

Κατά την εκτέλεση του βοηθητικού προγράµµατος διαγνωστικού ελέγχου HP Insight Diagnostics, εµφανίζεται η καρτέλα «Survey» (Συνοπτική επισκόπηση). Η καρτέλα αυτή εµφανίζει την τρέχουσα διαµόρφωση του υπολογιστή. Από την καρτέλα «Survey» (Συνοπτική επισκόπηση), έχετε πρόσβαση σε αρκετές κατηγορίες πληροφοριών σχετικά µε τον υπολογιστή. Άλλες καρτέλες παρέχουν πρόσθετες πληροφορίες, όπως επιλογές σχετικά µε τις επιλογές διαγνωστικών ελέγχων και τα αποτελέσµατα ελέγχων. Οι πληροφορίες σε κάθε οθόνη του βοηθητικού προγράµµατος µπορούν να αποθηκευτούν ως αρχείο html και να γίνει αποθήκευση τους σε δισκέτα ή σε συσκευή USB HP Drive Key.

Χρησιµοποιήστε το βοηθητικό πρόγραµµα διαγνωστικού ελέγχου HP Insight Diagnostics για να καθορίσετε αν όλες οι συσκευές που έχουν τοποθετηθεί στον υπολογιστή αναγνωρίζονται από το σύστηµα και λειτουργούν κανονικά. Η εκτέλεση ελέγχων είναι προαιρετική, αλλά συνιστάται µετά την τοποθέτηση ή τη σύνδεση µιας καινούριας συσκευής.

Θα πρέπει να κάνετε ελέγχους, να αποθηκεύσετε τα αποτελέσµατα των ελέγχων και να τα εκτυπώσετε, προκειµένου να έχετε στη διάθεσή σας έντυπες αναφορές πριν καλέσετε το Κέντρο υποστήριξης πελατών.

**ΣΗΜΕΙΩΣΗ** Το βοηθητικό πρόγραµµα διαγνωστικού ελέγχου HP Insight Diagnostics µπορεί να µην εντοπίσει συσκευές τρίτων κατασκευαστών.

#### **Πρόσβαση στο βοηθητικό πρόγραµµα διαγνωστικού ελέγχου HP Insight Diagnostics**

Για να έχετε πρόσβαση στο βοηθητικό πρόγραµµα HP Insight Diagnostics, θα πρέπει να δηµιουργήσετε ένα σετ δίσκων επαναφοράς και έπειτα να κάνετε εκκίνηση από το CD που περιλαµβάνει το βοηθητικό πρόγραµµα. Μπορείτε, επίσης, να πραγµατοποιήσετε λήψη του προγράµµατος από τη διεύθυνση <http://www.hp.com>. Για περισσότερες πληροφορίες, δείτε Λήψη της πιο [πρόσφατης](#page-17-0) έκδοσης του βοηθητικού προγράµµατος [διαγνωστικού](#page-17-0) ελέγχου HP Insight [Diagnostics](#page-17-0) στη σελίδα 10.

**ΣΗΜΕΙΩΣΗ** Το βοηθητικό πρόγραµµα HP Insight Diagnostics περιλαµβάνεται ως µέρος του σετ δίσκων επαναφοράς µόνο σε µερικά µοντέλα υπολογιστών.

Εάν έχετε ήδη δηµιουργήσει σετ δίσκων επαναφοράς, αρχίστε την παρακάτω διαδικασία από το βήµα 4.

- **1.** Επιλέξτε **Έναρξη** > **HP Backup and Recovery** > **HP Backup and Recovery Manager** για να ανοίξετε τον οδηγό Backup and Recovery Wizard και, στη συνέχεια, επιλέξτε **Next** (Επόµενο).
- **2.** Επιλέξτε **Create a set of recovery discs (Recommended)** [∆ηµιουργία σετ δίσκων επαναφοράς (Συνιστάται)] και κάντε κλικ στο **Next** (Επόµενο).
- **3.** Ακολουθήστε τις οδηγίες του οδηγού για να δηµιουργήσετε σετ δίσκων επαναφοράς.
- **4.** Χρησιµοποιήστε την Εξερεύνηση των Windows για να αναζητήσετε το CD µε τον κατάλογο **compaq\hpdiags** στο σετ δίσκων επαναφοράς.
- **5.** Με τον υπολογιστή σε λειτουργία, τοποθετήστε το CD σε µια µονάδα οπτικού δίσκου του υπολογιστή.
- **6.** Τερµατίστε τη λειτουργία του συστήµατος και απενεργοποιήστε τον υπολογιστή.
- **7.** Ενεργοποιήστε τον υπολογιστή. Το σύστηµα θα πραγµατοποιήσει εκκίνηση από το CD.
	- **ΣΗΜΕΙΩΣΗ** Εάν το σύστηµα δεν πραγµατοποιήσει εκκίνηση από το CD που βρίσκεται στη µονάδα οπτικού δίσκου, ενδέχεται να χρειαστεί να αλλάξετε τη σειρά εκκίνησης από το βοηθητικό πρόγραµµα Computer Setup (F10), ώστε το σύστηµα να προσπαθήσει να πραγµατοποιήσει εκκίνηση από τη µονάδα οπτικού δίσκου πρώτα και όχι από τη µονάδα σκληρού δίσκου. Ανατρέξτε στον *Οδηγό για το βοηθητικό πρόγραµµα Computer Setup (F10)* για περισσότερες πληροφορίες.
- **8.** Επιλέξτε την κατάλληλη γλώσσα και κάντε κλικ στην επιλογή **Continue** (Συνέχεια).
- **ΣΗΜΕΙΩΣΗ** Συνιστάται να δεχτείτε το προεπιλεγµένο πληκτρολόγιο της γλώσσας σας, εκτός εάν επιθυµείτε να δοκιµάσετε το πληκτρολόγιο µε τις δικές σας ρυθµίσεις.
- **9.** Στη σελίδα της Άδειας χρήσης τελικού χρήστη, επιλέξτε **Agree** (Συµφωνώ), εάν συµφωνείτε µε τους όρους. Το βοηθητικό πρόγραµµα διαγνωστικών ελέγχων HP Insight Diagnostics ξεκινά και η καρτέλα «Survey» (Συνοπτική επισκόπηση) εµφανίζεται στην οθόνη.

#### <span id="page-13-0"></span>**Καρτέλα «Survey»**

Η καρτέλα **Survey** (Συνοπτική επισκόπηση) εµφανίζει σηµαντικές πληροφορίες σχετικά µε το σύστηµα.

Στο πεδίο **View level** (Επίπεδο προβολής), µπορείτε να επιλέξετε την προβολή **Summary** (Σύνοψη) για να δείτε περιορισµένες πληροφορίες σχετικά µε δεδοµένα διαµόρφωσης ή να επιλέξετε την προβολή **Advanced** (Για προχωρηµένους) για να δείτε όλα τα δεδοµένα στην επιλεγµένη κατηγορία.

Στο πεδίο **Category** (Κατηγορία), µπορείτε να επιλέξετε τις παρακάτω κατηγορίες πληροφοριών για εµφάνιση:

**All** (Όλα) – Αναγράφει όλες τις κατηγορίες πληροφοριών σχετικά µε τον υπολογιστή.

**Overview** (Επισκόπηση) – Αναγράφει γενικές πληροφορίες σχετικά µε τον υπολογιστή.

**Architecture** (Αρχιτεκτονική) – Παρέχει πληροφορίες σχετικά µε το BIOS του συστήµατος και τις συσκευές PCI.

**Asset Control** (Έλεγχος πόρων) – Εµφανίζει το όνοµα προϊόντος, την ετικέτα πόρου, τον αριθµό σειράς του συστήµατος, και πληροφορίες σχετικά µε τον επεξεργαστή.

**Communication** (Επικοινωνία) – Εµφανίζει πληροφορίες σχετικά µε τον υπολογιστή και τις ρυθµίσεις της παράλληλης (LPT) και σειριακής (COM) θύρας και, επίσης, πληροφορίες σχετικά µε τον ελεγκτή USB και τον ελεγκτή δικτύου.

**Graphics** (Γραφικά) – Εµφανίζει πληροφορίες σχετικά µε τον ελεγκτή γραφικών του υπολογιστή.

**Input Devices** (Συσκευές εισόδου) – Εµφανίζει πληροφορίες σχετικά µε το πληκτρολόγιο, το ποντίκι και άλλες συσκευές εισόδου που είναι συνδεδεµένες µε τον υπολογιστή.

**Memory** (Μνήµη) – Εµφανίζει πληροφορίες σχετικά µε τη µνήµη του υπολογιστή, όπως υποδοχές µνήµης στη µητρική κάρτα και οποιεσδήποτε µονάδες µνήµης έχουν εγκατασταθεί.

**Miscellaneous** (∆ιάφορα) – Εµφανίζει πληροφορίες έκδοσης του HP Insight Dignostics, πληροφορίες που έχουν ληφθεί από το CMOS, δεδοµένα της µητρικής κάρτας, και δεδοµένα διαχείρισης του BIOS του συστήµατος.

**Storage** (Αποθήκευση) – Εµφανίζει πληροφορίες σχετικά µε τα µέσα αποθήκευσης που είναι συνδεδεµένα στον υπολογιστή Η λίστα περιλαµβάνει όλους τους σκληρούς δίσκους, τις µονάδες δισκέτας και τις µονάδες οπτικού δίσκου.

**System** (Σύστηµα) – Εµφανίζει πληροφορίες σχετικά µε το µοντέλο του υπολογιστή, τον επεξεργαστή, το πλαίσιο και το BIOS και, επίσης, σχετικά µε τα εσωτερικά ηχεία και το δίαυλο PCI.

### <span id="page-14-0"></span>**Καρτέλα «Test»**

Η καρτέλα «Test» (Έλεγχος) σας δίνει τη δυνατότητα να επιλέξετε τον έλεγχο των διαφόρων µερών του συστήµατος. Μπορείτε επίσης να επιλέξετε τον τύπο και την κατάσταση λειτουργίας του ελέγχου.

Μπορείτε να επιλέξετε ανάµεσα στους εξής τρεις τύπους ελέγχου:

- **Quick Test** (Γρήγορος έλεγχος) Παρέχει ένα προκαθορισµένο αρχείο εντολών σύµφωνα µε το οποίο γίνεται έλεγχος ενός δείγµατος µέρους κάθε υλικού και δεν απαιτείται παρέµβαση από πλευράς του χρήστη είτε στη Λειτουργία χωρίς παρακολούθηση είτε στην Κατάσταση αλληλεπιδραστικής λειτουργίας.
- **Complete Test** (Πλήρης έλεγχος) Παρέχει ένα προκαθορισµένο αρχείο εντολών σύµφωνα µε το οποίο ελέγχεται πλήρως κάθε µέρος του υλικού. Υπάρχουν κι άλλοι έλεγχοι στην Κατάσταση αλληλεπιδραστικής λειτουργίας, ωστόσο, απαιτούν παρέµβαση από τον χρήστη.
- **Custom Test** (Προσαρµοσµένος έλεγχος) Παρέχει το µεγαλύτερο βαθµό ευελιξίας στον έλεγχο ενός συστήµατος. Η λειτουργία «Custom Test» (Προσαρµοσµένος έλεγχος) σας δίνει τη δυνατότητα να ελέγξετε ποιες συσκευές, έλεγχοι και παράµετροι ελέγχου θα ισχύσουν.

Για κάθε τύπο ελέγχου, υπάρχουν δύο κατάστασης ελέγχου για να επιλέξετε:

- **Interactive Mode** (Κατάσταση αλληλεπιδραστικής λειτουργίας) Παρέχει το µέγιστο έλεγχο της διαδικασίας ελέγχου. Το λογισµικό διαγνωστικού ελέγχου θα σας ζητήσει την εισαγωγή δεδοµένων κατά τη διάρκεια ελέγχων που απαιτούν αλληλεπίδραση µαζί σας. Επίσης, µπορείτε να καθορίσετε εάν ο έλεγχος πέτυχε ή απέτυχε.
- **Unattended Mode** (Κατάσταση λειτουργίας χωρίς παρακολούθηση) ∆εν εµφανίζονται οδηγίες και δεν απαιτείται η συµµετοχή σας. Εάν βρεθούν σφάλµατα, εµφανίζονται στην οθόνη όταν ολοκληρωθεί ο έλεγχος.

Για να ξεκινήσετε τον έλεγχο:

- **1.** Επιλέξτε την καρτέλα «Test» (Έλεγχος).
- **2.** Επιλέξτε την καρτέλα για τον τύπο ελέγχου που θέλετε να εκτελέσετε: **Quick** (Γρήγορος έλεγχος), **Complete** (Πλήρης έλεγχος), ή **Custom** (Προσαρµοσµένος έλεγχος).
- **3.** Επιλέξτε **Test Mode** (Λειτουργία ελέγχου): **Interactive** (Αλληλεπιδραστική) ή **Unattended** (Χωρίς παρακολούθηση).
- **4.** Επιλέξτε τον τρόπο που επιθυµείτε να εκτελεστεί ο έλεγχος, είτε **Number of Loops** (Αριθµός βρόχων) είτε **Total Test Time** (Συνολικός χρόνος ελέγχου). Εάν επιλέξετε να εκτελέσετε τον έλεγχο µε συγκεκριµένο αριθµό βρόχων, πληκτρολογήστε τον αριθµό των βρόχων που θα γίνουν. Εάν επιθυµείτε να εκτελέσετε διαγνωστικό έλεγχο για µια συγκεκριµένη χρονική περίοδο, πληκτρολογήστε το χρονικό διάστηµα σε λεπτά.
- <span id="page-15-0"></span>**5.** Αν θα εκτελέσετε Γρήγορο ή Πλήρη έλεγχο, επιλέξτε τη συσκευή που θα υποστεί έλεγχο από την αναπτυσσόµενη λίστα. Αν θα εκτελέσετε Προσαρµοσµένο έλεγχο, κάντε κλικ στο κουµπί **Expand** (Ανάπτυξη) και επιλέξτε τις συσκευές που θα ελεγχθούν ή κάντε κλικ στο κουµπί **Check All** (Έλεγχος όλων) για να επιλέξετε όλες τις συσκευές.
- **6.** Κάντε κλικ στο κουµπί **Begin Testing** (Έναρξη ελέγχου) στην κάτω δεξιά γωνία της οθόνης για να ξεκινήσετε τον έλεγχο. Η καρτέλα «Status» (Κατάσταση), η οποία σας δίνει τη δυνατότητα να παρακολουθείτε τη πρόοδο του ελέγχου, εµφανίζεται αυτόµατα κατά τη διαδικασία του ελέγχου. Όταν ο έλεγχος ολοκληρωθεί, στην καρτέλα «Status» (Κατάσταση) εµφανίζεται εάν ο έλεγχος της συσκευής ήταν επιτυχής ή όχι.
- **7.** Εάν βρεθούν σφάλµατα, µεταβείτε στην καρτέλα «Log» (Καταγραφή) και κάντε κλικ στο **Error Log** (Αρχείο καταγραφής σφαλµάτων) για να εµφανιστούν πιο λεπτοµερείς πληροφορίες και προτεινόµενες ενέργειες.

#### **Καρτέλα «Status»**

Η καρτέλα «Status» (Κατάσταση) εµφανίζει την κατάσταση των επιλεγµένων ελέγχων. Εµφανίζεται, επίσης, ο τύπος του ελέγχου που έγινε (**Quick** (Γρήγορος έλεγχος), **Complete** (Πλήρης έλεγχος) ή **Custom** (Προσαρµοσµένος έλεγχος)). Η βασική γραµµή προόδου εµφανίζει το ποσοστό ολοκλήρωσης του τρέχοντος συνόλου ελέγχων. Όταν βρίσκεται σε εξέλιξη µια διαδικασία ελέγχου εµφανίζεται το κουµπί **Cancel Testing** (Ακύρωση ελέγχου) για την περίπτωση που επιθυµείτε να ακυρώσετε τον έλεγχο.

Αφού ολοκληρωθεί ο έλεγχος, το κουµπί **Cancel Testing** (Ακύρωση ελέγχου) αντικαθίσταται µε το κουµπί **Retest** (Επανάληψη ελέγχου). Το κουµπί **Retest** (Επανάληψη ελέγχου) θα επαναλάβει τον έλεγχο του τελευταίου συνόλου ελέγχων που έγιναν. Έτσι, σας δίνεται η δυνατότητα να επαναλάβετε το σύνολο ελέγχων χωρίς να χρειάζεται να πραγµατοποιήσετε εκ νέου εισαγωγή των δεδοµένων στην καρτέλα «Test» (Έλεγχος).

Η καρτέλα «Status» (Κατάσταση) εµφανίζει επίσης τα εξής:

- Τις συσκευές στις οποίες γίνεται έλεγχος
- Την κατάσταση του ελέγχου (σε εξέλιξη, επιτυχής, ή απέτυχε) για κάθε συσκευή που ελέγχεται
- Τη συνολική πρόοδο ελέγχου όλων των συσκευών στις οποίες γίνεται έλεγχος
- Την πρόοδο ελέγχου για κάθε συσκευή στην οποία γίνεται έλεγχος
- Το χρόνο που έχει παρέλθει για κάθε συσκευή στην οποία γίνεται έλεγχος

#### **Καρτέλα «Log»**

Η καρτέλα «Log» (Αρχείο καταγραφής) περιέχει µια καρτέλα **Test Log** (Αρχείο καταγραφής ελέγχων) και µια καρτέλα **Error Log** (Αρχείο καταγραφής σφαλµάτων).

Το **Test Log** (Αρχείο καταγραφής ελέγχων) εµφανίζει όλους τους ελέγχους που έχουν εκτελεστεί, πόσες φορές έγινε αυτό, πόσες αποτυχίες σηµειώθηκαν, και το

<span id="page-16-0"></span>χρόνο που χρειάστηκε για την ολοκλήρωση κάθε ελέγχου. Το κουµπί **Clear Test Log** (∆ιαγραφή περιεχοµένων αρχείου καταγραφής ελέγχων) θα διαγράψει τα περιεχόµενα του **Test Log** (Αρχείου καταγραφής ελέγχου).

Το **Error Log** (Αρχείο καταγραφής σφαλµάτων) εµφανίζειτους ελέγχους συσκευών που απέτυχαν κατά τη διάρκεια διαγνωστικών ελέγχων και περιλαµβάνει τις παρακάτω στήλες πληροφοριών.

- Η ενότητα **Device** (Συσκευή) εµφανίζει τη συσκευή στην οποία θα γίνει έλεγχος.
- Η ενότητα **Test** (Έλεγχος) εµφανίζει τον τύπο ελέγχου που εκτελείται.
- Η ενότητα **Description** (Περιγραφή) περιγράφει το σφάλµα που βρήκε το διαγνωστικό πρόγραµµα.
- Η επιλογή **Recommended Repair** (Προτεινόµενη επισκευή) θα σας συστήσει µια ενέργεια για την επίλυση του προβλήµατος του υλικού που έχει προκύψει.
- Η ένδειξη **Failed Count** (Αριθµός αποτυχιών) εµφανίζει πόσες φορές απέτυχε ο έλεγχος της συσκευής.
- Η ένδειξη **Error Code** (Κωδικός σφάλµατος) σας παρέχει έναν αριθµητικό κωδικό για το σφάλµα. Οι κωδικοί σφαλµάτων ορίζονται στην καρτέλα «Help» (Βοήθεια).

Το κουµπί **Clear Error Log** (∆ιαγραφή περιεχοµένου αρχείου καταγραφής σφαλµάτων) θα διαγράψει τα περιεχόµενα του «Error Log» (Αρχείου καταγραφής σφαλµάτων).

## **Καρτέλα «Ηelp»**

Στην καρτέλα «Help» (Βοήθεια) περιλαµβάνεται µια καρτέλα **HP Insight Diagnostics**, µια καρτέλα **Error Codes** (Κωδικοί σφαλµάτων) και µια καρτέλα **Test Components** (Στοιχεία ελέγχου).

Η καρτέλα **HP Insight Diagnostics** περιέχει θέµατα βοήθειας και περιλαµβάνει δυνατότητες αναζήτησης και ευρετηρίου.

Η καρτέλα **Error Codes** (Κωδικοί σφαλµάτων) παρέχει µια περιγραφή κάθε αριθµητικού κωδικού σφάλµατος που ενδέχεται να εµφανίζεται στην καρτέλα **Error Log** (Αρχείο καταγραφής σφαλµάτων) που µπορείτε να βρείτε στην καρτέλα **Log** (Αρχείο καταγραφής). Κάθε κωδικός αντιστοιχεί σε ένα **Message** (Μήνυµα) σφάλµατος και µια ενέργεια **Recommended Repair** (Προτεινόµενη επισκευή) που βοηθά στην επίλυση του προβλήµατος. Για να βρείτε γρήγορα µια περιγραφή κωδικού σφάλµατος, πληκτρολογήστε τον κωδικό στο πλαίσιο που βρίσκεται στην κορυφή της καρτέλας, και κάντε κλικ στο κουµπί **Find Error Codes** (Αναζήτηση κωδικών σφαλµάτων).

Η καρτέλα **Test Components** (Στοιχεία ελέγχου) εµφανίζει πληροφορίες ήσσονος σηµασίας για τους ελέγχους που εκτελούνται.

#### <span id="page-17-0"></span>**Αποθήκευση και εκτύπωση πληροφοριών στο βοηθητικό πρόγραµµα διαγνωστικού ελέγχου HP Insight Diagnostics**

Μπορείτε να αποθηκεύσετε τις πληροφορίες που εµφανίζονται στις καρτέλες **Survey** (Συνοπτική επισκόπηση) και **Log** (Καταγραφή) του HP Insight Diagnostics σε δισκέτα ή σε συσκευή USB 2.0 HP Drive Key (χωρητικότητας 64MB ή µεγαλύτερης). ∆εν είναι δυνατή η αποθήκευση στον σκληρό δίσκο. Το σύστηµα θα δηµιουργήσει αυτόµατα ένα αρχείο html που θα εµφανίζει τις πληροφορίες µε τον ίδιο τρόπο που εµφανίζονταν και στην οθόνη.

- **1.** Τοποθετήστε δισκέτα ή συσκευή USB 2.0 HP Drive Key (µε χωρητικότητα 64MB ή µεγαλύτερη). Οι συσκευές USB 1.0 Drive Keys δεν υποστηρίζονται.
- **2.** Επιλέξτε **Save** (Αποθήκευση) στην κάτω δεξιά γωνία της οθόνης.
- **3.** Επιλέξτε **Save to the floppy** (Αποθήκευση στη δισκέτα) ή **Save to USB key** (Αποθήκευση σε κλειδί USB).
- **4.** Πληκτρολογήστε ένα όνοµα αρχείου στο πλαίσιο **File Name** (Όνοµα αρχείου) και κάντε κλικ στο κουµπί **Save** (Αποθήκευση). Θα γίνει αποθήκευση ενός αρχείου html στη δισκέτα που έχετε τοποθετήσει ή στη συσκευή USB HP Drive Key.
	- **ΣΗΜΕΙΩΣΗ** Μην αφαιρέσετε τη δισκέτα ή το κλειδί USB µέχρι να δείτε ένα µήνυµα που υποδεικνύει ότι το αρχείο html έχει εγγραφεί στο µέσο.
- **5.** Εκτυπώστε τις πληροφορίες από τη συσκευή αποθήκευσης που χρησιµοποιήσατε για την αποθήκευσή τους.
- **ΣΗΜΕΙΩΣΗ** Για έξοδο από το βοηθητικό πρόγραµµα διαγνωστικού ελέγχου HP Insight Diagnostics, κάντε κλικ στο κουµπί «Exit Diagnostics» (Έξοδος από το πρόγραµµα διαγνωστικού ελέγχου) στην κάτω αριστερή γωνία της οθόνης και αφαιρέστε το CD από τη µονάδα οπτικού δίσκου.

#### **Λήψη της πιο πρόσφατης έκδοσης του βοηθητικού προγράµµατος διαγνωστικού ελέγχου HP Insight Diagnostics**

- **1.** Μεταβείτε στην τοποθεσία [http://www.hp.com.](http://www.hp.com)
- **2.** Κάντε κλικ στη σύνδεση **Οδηγοί & λογισµικό**.
- **3.** Πληκτρολογήστε τον αριθµό προϊόντος (για παράδειγµα, dc7700) στο πλαίσιο κειµένου, και πατήστε το πλήκτρο Enter.
- **4.** Επιλέξτε το µοντέλο του υπολογιστή σας.
- **5.** Επιλέξτε το λειτουργικό σας σύστηµα.
- **6.** Επιλέξτε τη σύνδεση **Diagnostic** (∆ιαγνωστικός έλεγχος).
- <span id="page-18-0"></span>**7.** Επιλέξτε **HP Insight Diagnostics Offline Edition**.
- **8.** Επιλέξτε τη γλώσσα και κάντε κλικ στο **Download** (Λήψη).
- **ΣΗΜΕΙΩΣΗ** Το αρχείο που θα λάβετε περιέχει και οδηγίες σχετικά µε τη δηµιουργία του CD µε δυνατότητα εκκίνησης.

## **Απενεργοποίηση υπολογιστή**

Για να τερµατίσετε σωστά τη λειτουργία του υπολογιστή σας, τερµατίστε πρώτα το λειτουργικό σύστηµα. Στα Windows Vista, επιλέξτε **Έναρξη**, κάντε κλικ στο βέλος στην κάτω δεξιά γωνία του µενού «Έναρξη» και επιλέξτε **Τερµατισµός**. Η λειτουργία του υπολογιστή θα τερµατιστεί αυτόµατα. Στα Windows XP Professional, επιλέξτε **Έναρξη** > **Τερµατισµός**. Στα Windows XP Home, επιλέξτε **Έναρξη** > **Σβήσιµο του υπολογιστή**.

Ανάλογα µε το λειτουργικό σύστηµα, το πάτηµα του κουµπιού λειτουργίας θέτει τον υπολογιστή σε κατάσταση χαµηλής κατανάλωσης ενέργειας ή «αναµονής» αντί να τερµατίζει αυτόµατα τη λειτουργία του. Αυτό σας επιτρέπει να εξοικονοµείτε ενέργεια χωρίς να πρέπει να κλείσετε τις εφαρµογές του λογισµικού. Αργότερα, µπορείτε να ξεκινήσετε να χρησιµοποιείτε τον υπολογιστή σας αµέσως, χωρίς να χρειαστεί να κάνετε επανεκκίνηση του λειτουργικού συστήµατος και χωρίς καµία απώλεια δεδοµένων.

**ΠΡΟΣΟΧΗ** Η απενεργοποίηση του υπολογιστή µε µη αυτόµατο τρόπο, θα έχει ως αποτέλεσµα την απώλεια των µη αποθηκευµένων δεδοµένων.

Για να τερµατίσετε τη λειτουργία του υπολογιστή µε µη αυτόµατο τρόπο και να παρακάµψετε την «κατάσταση αναµονής», πατήστε και κρατήστε πατηµένο το κουµπί λειτουργίας για τέσσερα δευτερόλεπτα.

Σε ορισµένα µοντέλα, εκτελώντας το πρόγραµµα Computer Setup µπορείτε να διαµορφώσετε εκ νέου το κουµπί λειτουργίας, ώστε να λειτουργεί ως On/Off (Ενεργοποίηση/Απενεργοποίηση). Για περισσότερες πληροφορίες σχετικά µε το βοηθητικό πρόγραµµα Computer Setup ανατρέξτε στον *Οδηγό του βοηθητικού προγράµµατος Computer Setup (F10)*.

#### **Εύρεση περισσότερων πληροφοριών**

Στο σκληρό δίσκο του υπολογιστή υπάρχουν τα παρακάτω έγγραφα:

- *Γρήγορη εγκατάσταση & έναρξη χρήσης* (διατίθεται και ως έντυπο). Σας βοηθά να συνδέσετε τον υπολογιστή και τα περιφερειακά και να εγκαταστήσετε το λογισµικό που παρέχεται από τον κατασκευαστή. Επίσης, περιλαµβάνει βασικές πληροφορίες αντιµετώπισης προβληµάτων σε περίπτωση που παρουσιαστούν προβλήµατα κατά την αρχική εκκίνηση.
- *Οδηγός αναφοράς υλικού*. Παρέχει µια συνοπτική εικόνα του υλικού εξοπλισµού, καθώς και οδηγίες για την αναβάθµιση αυτής της σειράς υπολογιστών. Περιλαµβάνει πληροφορίες για τις µπαταρίες RTC, τη µνήµη και το τροφοδοτικό.
- <span id="page-19-0"></span>● *Οδηγός για το βοηθητικό πρόγραµµα Computer Setup (F10)*. Παρέχει πληροφορίες σχετικά µε τη χρήση αυτού του εργαλείου µε στόχο την εκ νέου διαµόρφωση ή τροποποίηση των προεπιλεγµένων ρυθµίσεων για λόγους συντήρησης ή κατά την εγκατάσταση νέων συσκευών υλικού.
- *Οδηγός διαχείρισης επιτραπέζιων υπολογιστών*. Παρέχει ορισµούς και οδηγίες σχετικά µε τις λειτουργίες ασφαλείας και έξυπνης διαχείρισης, που είναι προεγκατεστηµένες σε επιλεγµένα µοντέλα.
- *Οδηγός αντιµετώπισης προβληµάτων*. Ένας ολοκληρωµένος οδηγός που παρέχει χρήσιµες συµβουλές για την αντιµετώπιση προβληµάτων του υπολογιστή και περιπτώσεις πιθανών προβληµάτων υλικού ή λογισµικού. Περιλαµβάνει πληροφορίες σχετικά µε διαγνωστικούς κωδικούς, καθώς και πληροφορίες για την εκτέλεση του βοηθητικού προγράµµατος διαγνωστικού ελέγχου.
- *Οδηγός πληροφοριών ασφάλειας & κανονισµών*. Παρέχει πληροφορίες ασφάλειας και κανονισµών που διασφαλίζουν τη συµµόρφωση µε κανονισµούς των Η.Π.Α., του Καναδά και διάφορους διεθνείς κανονισµούς.

#### **Πρόσβαση στους οδηγούς χρήσης**

Οι οδηγοί χρήσης της HP και το πρόγραµµα διαγνωστικού ελέγχου HP Insight Diagnostics διατίθενται στο σκληρό δίσκο (ορισµένα µοντέλα), καθώς επίσης και στη διεύθυνση [http://www.hp.com/support.](http://www.hp.com/support)

Για να έχετε πρόσβαση στους οδηγούς χρήσης της HP:

▲ Επιλέξτε **Έναρξη** > **Όλα τα προγράµµατα** > **HP User Manuals** (Εγχειρίδια οδηγιών HP).

Για να έχετε πρόσβαση στο βοηθητικό πρόγραµµα διαγνωστικού ελέγχου HP Insight Diagnostics:

▲ Ανατρέξτε στην ενότητα *Πρόσβαση στο βοηθητικό πρόγραµµα διαγνωστικού ελέγχου HP Insight Diagnostics* σε αυτό τον οδηγό.

Για να έχετε πρόσβαση στον *Οδηγό χρήσης του HP Backup and Recovery Manager*:

▲ Επιλέξτε **Έναρξη** > **HP Backup and Recovery** > **HP Backup and Recovery Manager Manual** (Εγχειρίδιο για το HP Backup and Recovery Manager).

Για να έχετε πρόσβαση στον *Οδηγό ασφάλειας και άνεσης*:

▲ Επιλέξτε **Έναρξη** > **Όλα τα προγράµµατα** > **Οδηγός ασφάλειας και άνεσης της HP**.

Το µενού και τα εγχειρίδια εµφανίζονται στη γλώσσα που επιλέξατε κατά την αρχική εγκατάσταση και ρύθµιση του συστήµατος ή, όπως προσδιορίσατε αργότερα, στις τοπικές ρυθµίσεις των Windows. Εάν οι τοπικές ρυθµίσεις δεν συµφωνούν µε καµία από τις γλώσσες που υποστηρίζονται, το µενού και τα εγχειρίδια θα εµφανιστούν στα Αγγλικά.

# <span id="page-20-0"></span>**Πριν καλέσετε την τεχνική υποστήριξη**

Αν αντιµετωπίζετε προβλήµατα µε τον υπολογιστή, δοκιµάστε τις κατάλληλες λύσεις που παρουσιάζονται παρακάτω για να αποµονώσετε το ακριβές πρόβληµα πριν καλέσετε τεχνική υποστήριξη.

- Εκτελέστε το βοηθητικό πρόγραµµα διαγνωστικού ελέγχου. Ανατρέξτε στον *Οδηγό αντιµετώπισης προβληµάτων* για περισσότερες πληροφορίες.
- Εκτελέστε τον αυτοέλεγχο (Self-Test) του DPSystem (Σύστηµα προστασίας µονάδας) στο Computer Setup. Ανατρέξτε στον *Οδηγό για το βοηθητικό πρόγραµµα Computer Setup (F10)* για περισσότερες πληροφορίες.

**ΣΗΜΕΙΩΣΗ** Το λογισμικό αυτοελέγχου του Drive Protection System (DPS) (Σύστηµα προστασίας µονάδας) είναι διαθέσιµο µόνο για ορισµένα µοντέλα.

- Ελέγξτε την ένδειξη ισχύος LED στο µπροστινό τµήµα του υπολογιστή για να δείτε αν αναβοσβήνει µε κόκκινο χρώµα. Οι φωτεινές ενδείξεις που αναβοσβήνουν αποτελούν κωδικούς σφάλµατος που θα σας βοηθήσουν να διαγνώσετε το πρόβληµα. Για λεπτοµέρειες, ανατρέξτε στην ενότητα Επεξήγηση φωτεινών ενδείξεων [διαγνωστικού](#page-31-0) ελέγχου πρόσοψης και [ηχητικών](#page-31-0) σηµάτων κατά το POST στη σελίδα 24 του παρόντος οδηγού.
- Αν η οθόνη του υπολογιστή είναι κενή, συνδέστε την σε διαφορετική θύρα εικόνας του υπολογιστή, αν υπάρχει κάποια διαθέσιµη. ∆ιαφορετικά, αντικαταστήστε την οθόνη σας µε µία που γνωρίζετε ότι λειτουργεί κανονικά.
- Αν εργάζεστε σε δίκτυο, συνδέστε έναν άλλο υπολογιστή µε διαφορετικό καλώδιο στην υποδοχή δικτύου. Μπορεί να υπάρχει πρόβληµα µε το βύσµα ή το καλώδιο του δικτύου.
- Αν προσθέσατε πρόσφατα καινούργιο υλικό, αφαιρέστε το και ελέγξτε εάν ο υπολογιστής λειτουργεί σωστά.
- Αν εγκαταστήσατε πρόσφατα καινούργιο λογισµικό, καταργήστε την εγκατάσταση και ελέγξτε εάν ο υπολογιστής λειτουργεί σωστά.
- Εκκινήστε τον υπολογιστή σε Safe mode (Ασφαλή λειτουργία) για να δείτε αν η εκκίνηση θα ολοκληρωθεί χωρίς να φορτωθούν τα προγράµµατα οδήγησης. Κατά την εκκίνηση του λειτουργικού συστήµατος, χρησιµοποιήστε την «τελευταία γνωστή διαµόρφωση».
- Ανατρέξτε στον ολοκληρωµένο online οδηγό τεχνικής υποστήριξης, στη διεύθυνση <http://www.hp.com/support>.
- Για υποδείξεις γενικότερης φύσης, ανατρέξτε στην ενότητα [Χρήσι](#page-22-0)μες συµ[βουλές](#page-22-0) στη σελίδα 15 αυτού του οδηγού.
- Ανατρέξτε στον ολοκληρωµένο *Οδηγό αντιµετώπισης προβληµάτων* για πιο λεπτοµερείς πληροφορίες.
- Επαναφέρετε το σύστηµα από το σετ δίσκων επαναφοράς που έχετε δηµιουργήσει ή επαναφέρετε το σύστηµα στην αρχική εργοστασιακή του κατάσταση από το HP Backup and Recovery Manager.

**ΠΡΟΣΟΧΗ** Η επαναφορά του συστήµατος θα διαγράψει όλα τα δεδοµένα που βρίσκονται στο σκληρό δίσκο. Βεβαιωθείτε ότι έχετε δηµιουργήσει αντίγραφα ασφαλείας για όλα τα αρχεία δεδοµένων, πριν πραγµατοποιήσετε τη διαδικασία επαναφοράς.

Για βοήθεια στην επίλυση προβληµάτων online, το βοηθητικό πρόγραµµα HP Instant Support Professional Edition παρέχει εργαλεία διαγνωστικού ελέγχου και αυτόµατης διόρθωσης. Αν χρειάζεται να επικοινωνήσετε µε την υποστήριξη της HP, χρησιµοποιήστε τη λειτουργία online συνοµιλίας που σας παρέχει το HP Instant Support Professional Edition. Αποκτήστε πρόσβαση στο HP Instant Support Professional Edition στη διεύθυνση: <http://www.hp.com/go/ispe>.

Για τις πιο πρόσφατες πληροφορίες online υποστήριξης, λογισµικό και προγράµµατα οδήγησης, προληπτική ειδοποίηση καιτην παγκόσµια κοινότητα των ειδικών και οµότιµων της HP, αποκτήστε πρόσβαση στο κέντρο υποστήριξης επιχειρήσεων (BSC), στη διεύθυνση [http://www.hp.com/go/bizsupport.](http://www.hp.com/go/bizsupport)

Αν είναι απαραίτητο να ζητήσετε τεχνική υποστήριξη, να είστε έτοιµοι να κάνετε τις ακόλουθες ενέργειες για να είστε σίγουροι ότι το τηλεφώνηµα σας θα έχει το αναµενόµενο αποτέλεσµα:

- Να είστε μπροστά στον υπολογιστή σας όταν τηλεφωνείτε.
- Πριν τηλεφωνήσετε, να σηµειώσετε τον αριθµό σειράς και τον κωδικό προϊόντος του υπολογιστή, καθώς και τον αριθµό σειράς της οθόνης.
- Να συζητήσετε το πρόβλημα με τον τεχνικό της υπηρεσίας τεχνικής υποστήριξης.
- Να αφαιρέσετε οποιοδήποτε υλικό προσθέσατε πρόσφατα στον υπολογιστή σας.
- Να αφαιρέσετε οποιοδήποτε λογισµικό εγκαταστήσατε πρόσφατα.
- Επαναφέρετε το σύστημα από το σετ δίσκων επαναφοράς που έχετε δηµιουργήσει ή επαναφέρετε το σύστηµα στην αρχική εργοστασιακή του κατάσταση από το HP Backup and Recovery Manager.
- **ΠΡΟΣΟΧΗ** Η επαναφορά του συστήµατος θα διαγράψει όλα τα δεδοµένα που βρίσκονται στο σκληρό δίσκο. Βεβαιωθείτε ότι έχετε δηµιουργήσει αντίγραφα ασφαλείας για όλα τα αρχεία δεδοµένων, πριν πραγµατοποιήσετε τη διαδικασία επαναφοράς.
- **ΣΗΜΕΙΩΣΗ** Για πληροφορίες σχετικά µε πωλήσεις και αναβαθµίσεις εγγυήσεων (ΗΡ Care Pack), επικοινωνήστε µε τον τοπικό, εξουσιοδοτηµένο παροχέα υποστήριξης ή αντιπρόσωπο.

# <span id="page-22-0"></span>**Χρήσιµες συµβουλές**

Εάν παρουσιαστούν προβλήµατα µε τον υπολογιστή, την οθόνη ή το λογισµικό, ανατρέξτε στην παρακάτω λίστα γενικών υποδείξεων προτού προχωρήσετε σε περαιτέρω ενέργειες:

- Βεβαιωθείτε ότι η πρίζα του υπολογιστή και της οθόνης λειτουργεί.
- Βεβαιωθείτε πως ο διακόπτης επιλογής τάσης (σε μερικά μοντέλα) είναι ρυθµισµένος στο κατάλληλο επίπεδο τάσης για την περιοχή σας (115 V ή 230 V).
- Βεβαιωθείτε ότι ο υπολογιστής είναι ανοικτός και ότι η πράσινη φωτεινή ένδειξη λειτουργίας είναι αναµµένη.
- Βεβαιωθείτε ότι η οθόνη είναι ενεργοποιηµένη και ότι η πράσινη φωτεινή ένδειξη της οθόνης είναι αναµµένη.
- Ελέγξτε τη φωτεινή ένδειξη λειτουργίας στην πρόσοψη του υπολογιστή για να δείτε αν αναβοσβήνει. Οι φωτεινές ενδείξεις που αναβοσβήνουν αποτελούν κωδικούς σφάλµατος που σας βοηθούν να διαγνώσετε το πρόβληµα. Για λεπτοµέρειες, ανατρέξτε στην ενότητα [Επεξήγηση](#page-31-0) φωτεινών ενδείξεων [διαγνωστικού](#page-31-0) ελέγχου πρόσοψης και ηχητικών σηµάτων κατά το POST στη [σελίδα](#page-31-0) 24 του παρόντος οδηγού.
- Αυξήστε τη φωτεινότητα και την αντίθεση χρησιµοποιώντας τα αντίστοιχα κουµπιά της οθόνης εάν η εικόνα είναι σκοτεινή.
- Πατήστε και κρατήστε πατηµένο οποιοδήποτε πλήκτρο. Εάν ακούσετε ηχητικά σήµατα, τότε το πληκτρολόγιο πρέπει να λειτουργεί σωστά.
- Ελέγξτε όλα τα καλώδια για τυχόν χαλαρές ή εσφαλμένες συνδέσεις.
- Επαναφέρετε τον υπολογιστή από την αναστολή λειτουργίας πατώντας ένα οποιοδήποτε πλήκτρο στο πληκτρολόγιο ή πατώντας το κουµπί λειτουργίας. Αν το σύστηµα παραµένει σε αναστολή λειτουργίας, απενεργοποιήστε τον υπολογιστή κρατώντας πατηµένο το κουµπί λειτουργίας για τουλάχιστον τέσσερα δευτερόλεπτα. Στη συνέχεια, πατήστε ξανά το κουµπί λειτουργίας για να επανεκκινήσετε τον υπολογιστή. Αν δεν γίνεταιτερµατισµός της λειτουργίας του συστήµατος, αποσυνδέστε το καλώδιο τροφοδοσίας, περιµένετε µερικά δευτερόλεπτα και συνδέστε το ξανά. Αν στο Computer Setup έχει επιλεγεί η λειτουργία αυτόµατης εκκίνησης σε περίπτωση διακοπής ρεύµατος, ο υπολογιστής θα πραγµατοποιήσει επανεκκίνηση. Αν δεν γίνει επανεκκίνηση, πατήστε το κουµπί λειτουργίας για να εκκινήσετε τον υπολογιστή.
- Ρυθµίστε ξανά τις παραµέτρους του υπολογιστή σας, εάν έχετε εγκαταστήσει κάρτα επέκτασης ή άλλο προαιρετικό εξάρτηµα που δεν υποστηρίζει το πρότυπο τοποθέτησης και άµεσης λειτουργίας (Plug and Play). Για οδηγίες, ανατρέξτε στην ενότητα Επίλυση προβληµάτων [εγκατάστασης](#page-28-0) υλικού στη [σελίδα](#page-28-0) 21.
- Βεβαιωθείτε ότι έχουν εγκατασταθεί όλα τα απαιτούμενα προγράμματα οδήγησης συσκευών. Για παράδειγµα, εάν χρησιµοποιείτε εκτυπωτή, χρειάζεστε ένα πρόγραµµα οδήγησης για το συγκεκριµένο µοντέλο.
- <span id="page-23-0"></span>● Αφαιρέστε κάθε µέσο µε δυνατότητα εκκίνησης (δισκέτα, CD ή µονάδα USB) από το σύστηµα προτού το ενεργοποιήσετε.
- Εάν έχετε εγκαταστήσει λειτουργικό σύστημα διαφορετικό από αυτό που υπήρχε εγκατεστηµένο από τον κατασκευαστή, βεβαιωθείτε ότι το νέο λειτουργικό σύστηµα υποστηρίζεται από τον υπολογιστή σας.
- Αν ο υπολογιστής έχει πολλούς πόρους βίντεο (ενσωµατωµένους, PCI ή προσαρµογείς PCI Express) εγκατεστηµένους (ενσωµατωµένη λειτουργία βίντεο µόνο σε ορισµένα µοντέλα) και µόνο µία οθόνη, τότε η οθόνη θα πρέπει να συνδεθεί στην υποδοχή οθόνης που είναι στον πόρο, ο οποίος έχει επιλεγεί ως πρωτεύων προσαρµογέας VGA. Κατά την εκκίνηση, οι άλλες υποδοχές οθόνης είναι απενεργοποιηµένες και αν η οθόνη είναι συνδεδεµένη σε αυτές τις θύρες, δεν θα λειτουργεί. Μπορείτε να επιλέξετε τον προεπιλεγµένο πόρο VGA στο Computer Setup.
- **ΠΡΟΣΟΧΗ** Όταν ο υπολογιστής είναι συνδεδεµένος σε πρίζα εναλλασσόµενου ρεύµατος, υπάρχει πάντα τάση στη µητρική κάρτα. Πριν ανοίξετε το κάλυµµα του υπολογιστή, πρέπει να αποσυνδέσετε το καλώδιο τροφοδοσίας από την πρίζα για να αποφύγετε βλάβες στη µητρική κάρτα ή στα εξαρτήµατα.

## **Αντιµετώπιση βασικών προβληµάτων**

Η ενότητα αυτή επικεντρώνεται σε προβλήµατα που µπορεί να συναντήσετε κατά τη διαδικασία αρχικής εγκατάστασης. Ένας αναλυτικός *Οδηγός αντιµετώπισης προβληµάτων* είναι διαθέσιµος στο σκληρό δίσκο και στη βιβλιοθήκη αναφοράς στη διεύθυνση <http://www.hp.com/support>. Επιλέξτε χώρα και γλώσσα, επιλέξτε **Πληροφορίες υποστήριξης και αντιµετώπισης προβληµάτων**, εισαγάγετε τον αριθµό µοντέλου του υπολογιστή και πατήστε Enter.

### **Επίλυση προβληµάτων γενικής φύσεως**

Ενδέχεται να µπορέσετε να επιλύσετε εύκολα τα προβλήµατα γενικής φύσεως που περιγράφονται σε αυτή την ενότητα. Εάν ένα πρόβληµα επιµείνει και δεν µπορείτε να το λύσετε µόνοι σας ή εάν πιστεύετε ότι η επίλυση είναι δύσκολη, επικοινωνήστε µε έναν εξουσιοδοτηµένο αντιπρόσωπο ή µεταπωλητή.

**ΠΡΟΕΙ∆/ΣΗ!** Όταν ο υπολογιστής είναι συνδεδεµένος σε µια πηγή τροφοδοσίας AC, η µητρική κάρτα τροφοδοτείται πάντα µε ρεύµα. Για να αποφύγετε τον κίνδυνο τραυµατισµού από ηλεκτροπληξία ή/και επαφή µε θερµές επιφάνειες, αποσυνδέστε το καλώδιο τροφοδοσίας από την πρίζα και αφήστε τα εσωτερικά τµήµατα του συστήµατος να κρυώσουν πριν τα ακουµπήσετε.

#### **Πίνακας 1 Επίλυση προβληµάτων γενικής φύσεως**

**Ο υπολογιστής φαίνεται να είναι κλειδωµένος και δεν απενεργοποιείται όταν πατάτε το κουµπί λειτουργίας.**

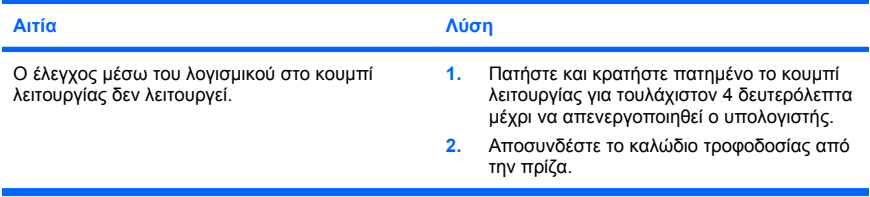

#### **Ο υπολογιστής δεν ανταποκρίνεται στο πληκτρολόγιο USB ή στο ποντίκι.**

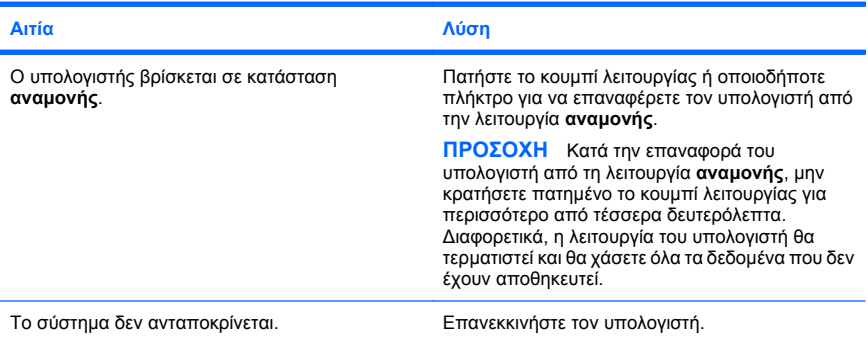

#### **Η ηµεροµηνία και η ώρα του υπολογιστή δεν είναι σωστές.**

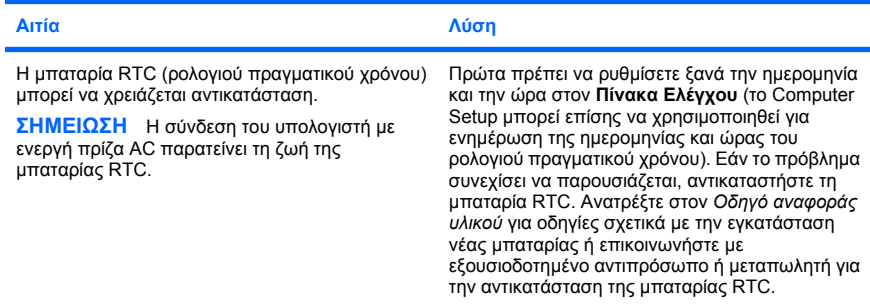

**Ο δροµέας δεν κινείται κατά τη χρήση των πλήκτρων βελών στο πληκτρολόγιο.**

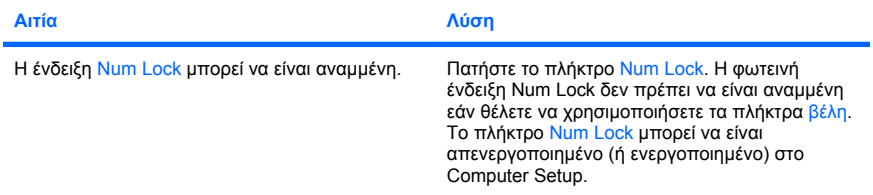

#### **∆εν ακούγεται ήχος ή η ένταση του ήχου είναι πολύ χαµηλή.**

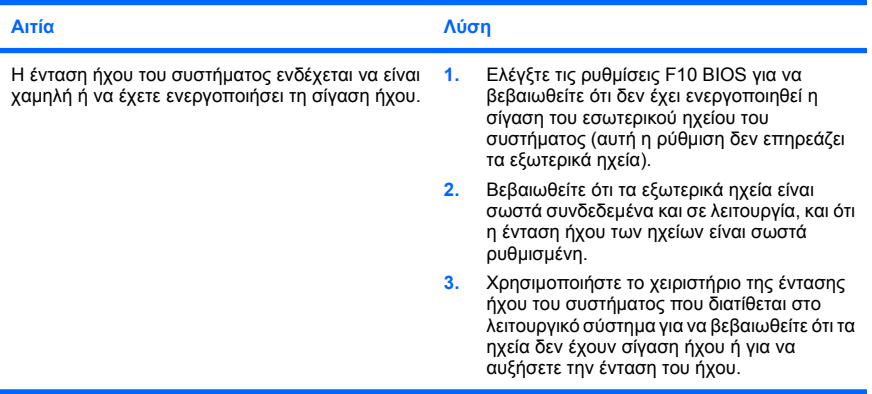

#### **∆εν είναι δυνατή η αφαίρεση του περιβλήµατος ή του καλύµµατος πρόσβασης του υπολογιστή**

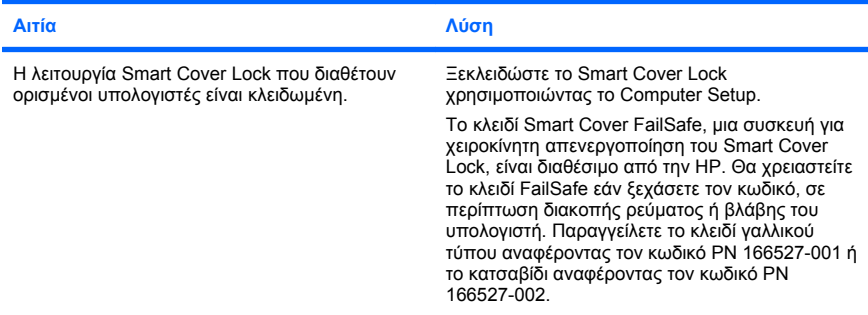

**Παρατηρείται χαµηλή απόδοση του υπολογιστή.**

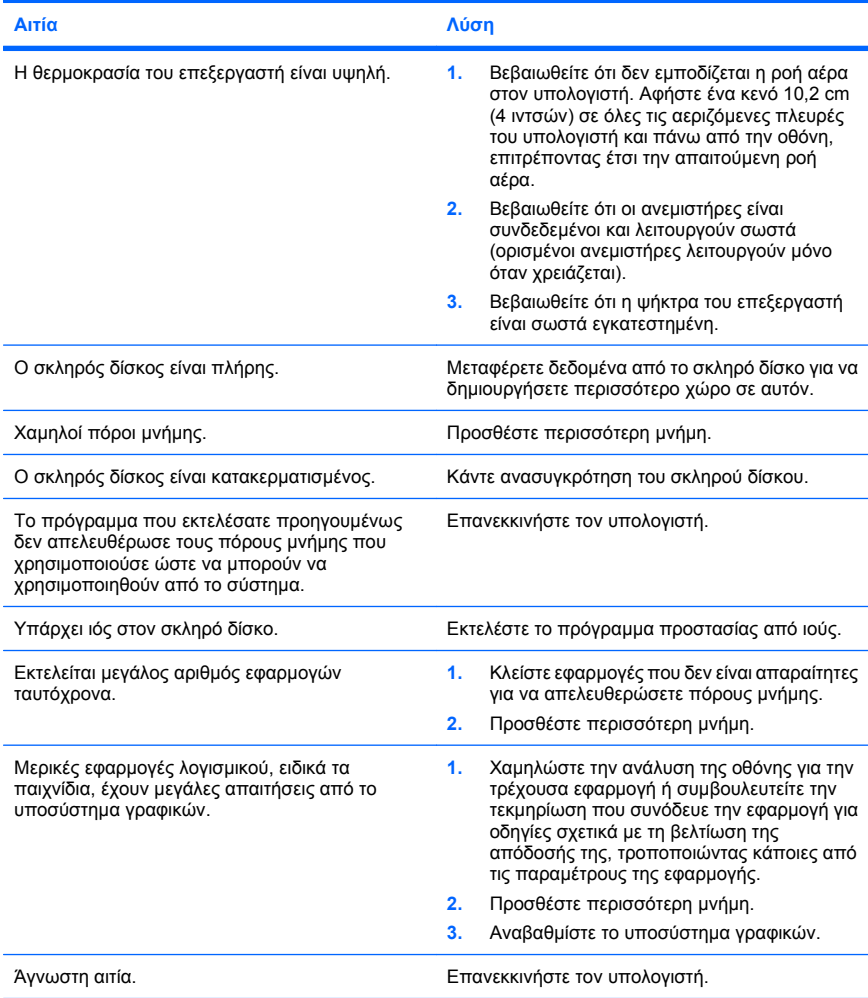

**Ο υπολογιστής απενεργοποιήθηκε αυτόµατα και η κόκκινη ένδειξη λειτουργίας αναβόσβησε δύο φορές, µία ανά δευτερόλεπτο, ενώ ακολούθησε παύση ενός δευτερολέπτου και ακούστηκαν δύο** ηχητικά σήματα από τον υπολογιστή. (Τα ηχητικά σήματα σταματούν μετά την πέμπτη φορά, **αλλά οι φωτεινές ενδείξεις λειτουργίας συνεχίζουν να αναβοσβήνουν).**

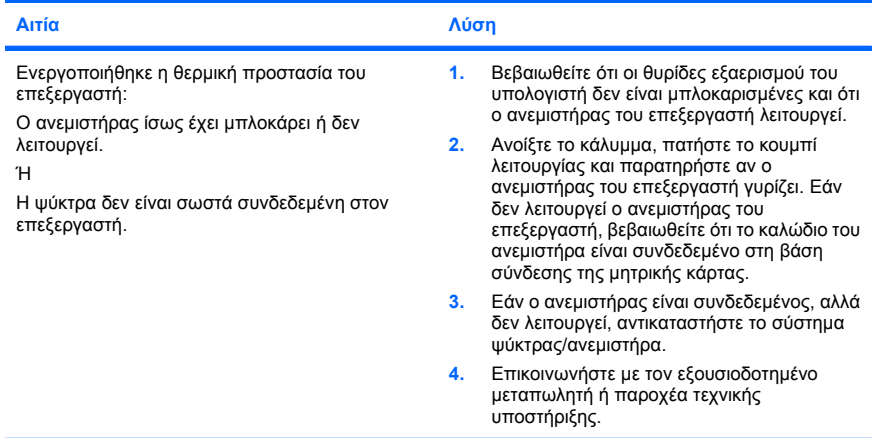

#### Το σύστημα δεν ξεκινά και οι φωτεινές ενδείξεις στο μπροστινό τμήμα του υπολογιστή δεν **αναβοσβήνουν.**

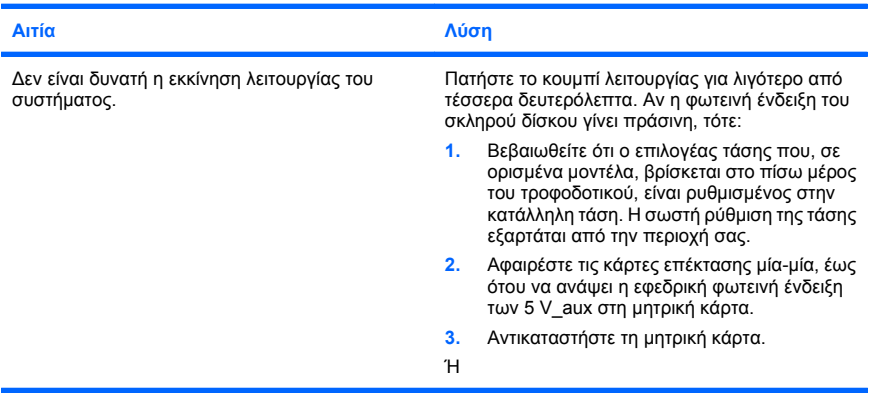

**Αιτία Λύση** Πατήστε το κουµπί λειτουργίας για λιγότερο από τέσσερα δευτερόλεπτα. Αν η φωτεινή ένδειξη του σκληρού δίσκου δεν γίνει πράσινη, τότε: **1.** Ελέγξτε αν η πρίζα AC στην οποία έχετε συνδέσει τη µονάδα λειτουργεί. **2.** Ανοίξτε το κάλυµµα και βεβαιωθείτε ότι το κουµπί λειτουργίας είναι σωστά συνδεδεµένο µε τη µητρική κάρτα. **3.** Ελέγξτε ότι και τα δύο καλώδια του τροφοδοτικού είναι σωστά συνδεδεµένα στη µητρική κάρτα. **4.** Ελέγξτε ότι η εφεδρική φωτεινή ένδειξη των 5 V\_aux στη µητρική κάρτα είναι ενεργοποιηµένη. Αν είναι ενεργοποιηµένη, αντικαταστήστε το κουµπί λειτουργίας. **5.** Αν η ένδειξη 5 V\_aux στη µητρική κάρτα δεν είναι ενεργοποιηµένη, τότε αντικαταστήστε το τροφοδοτικό. **6.** Αντικαταστήστε τη µητρική κάρτα.

<span id="page-28-0"></span>Το σύστημα δεν ξεκινά και οι φωτεινές ενδείξεις στο μπροστινό τμήμα του υπολογιστή δεν **αναβοσβήνουν.**

#### **Επίλυση προβληµάτων εγκατάστασης υλικού**

Ίσως χρειαστεί να αλλάξετε τις ρυθµίσεις του υπολογιστή όταν προσθέτετε ή αφαιρείτε υλικό, όπως µια πρόσθετη µονάδα ή κάρτα επέκτασης. Εάν εγκαταστήσετε µια συσκευή τοποθέτησης και άµεσης λειτουργίας, τα Windows αναγνωρίζουν αυτόµατα τη συσκευή και διαµορφώνουν τις παραµέτρους λειτουργίας του υπολογιστή. Εάν εγκαταστήσετε συσκευή που δεν υποστηρίζει το πρότυπο plug and play, πρέπει να ρυθµίσετε εκ νέου τις παραµέτρους του υπολογιστή µετά την ολοκλήρωση της εγκατάστασης του νέου υλικού. Στα Windows, χρησιµοποιήστε τον **Οδηγό προσθήκης υλικού** και ακολουθήστε τις οδηγίες που εµφανίζονται στην οθόνη.

**ΠΡΟΕΙ∆/ΣΗ!** Όταν ο υπολογιστής είναι συνδεδεµένος σε µια πηγή τροφοδοσίας AC, η µητρική κάρτα τροφοδοτείται πάντα µε ρεύµα. Για να αποφύγετε τον κίνδυνο τραυµατισµού από ηλεκτροπληξία ή/και επαφή µε θερµές επιφάνειες, αποσυνδέστε το καλώδιο τροφοδοσίας από την πρίζα και αφήστε τα εσωτερικά τµήµατα του συστήµατος να κρυώσουν πριν τα ακουµπήσετε.

#### **Πίνακας 2 Επίλυση προβληµάτων εγκατάστασης υλικού**

**Μια νέα συσκευή δεν έχει αναγνωριστεί ως µέρος του συστήµατος.**

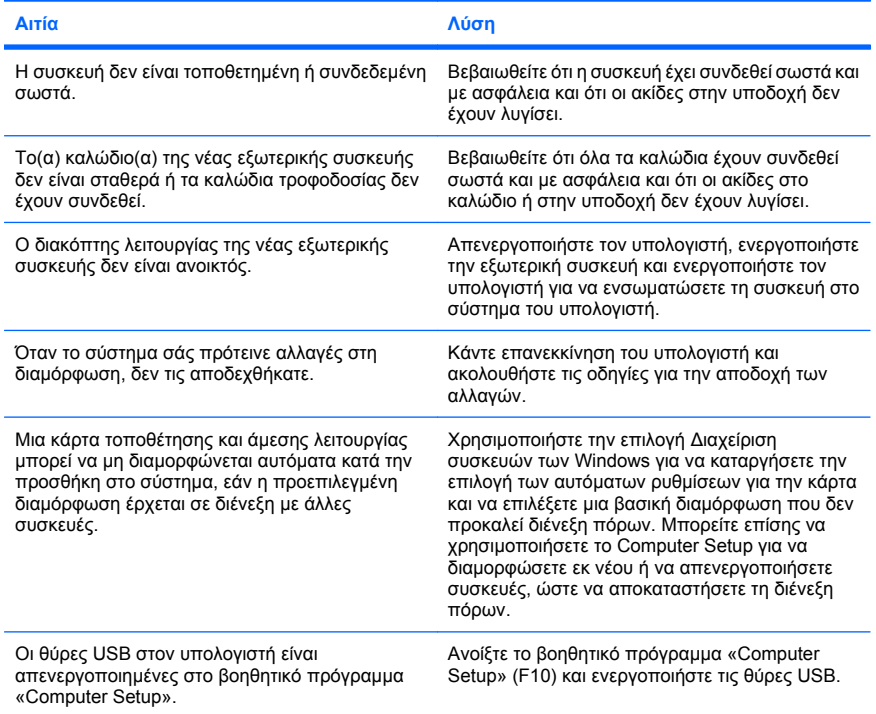

#### **Πίνακας 2 Επίλυση προβληµάτων εγκατάστασης υλικού (συνέχεια)**

**Η εκκίνηση του υπολογιστή δεν είναι δυνατή.**

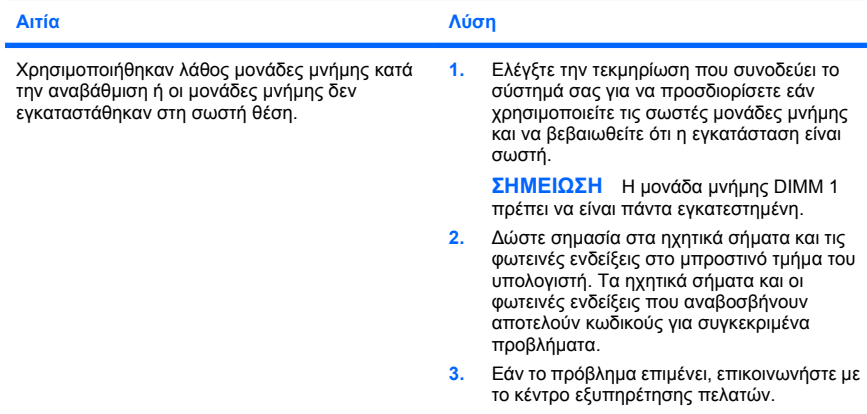

Η κόκκινη φωτεινή ένδειξη λειτουργίας αναβοσβήνει πέντε φορές, μία ανά δευτερόλεπτο,<br>ακολουθούμενη από παύση δύο δευτερολέπτων, και ο υπολογιστής παράγει πέντε ηχητικά σήματα. (Τα ηχητικά σήματα σταματούν μετά την πέμπτη φορά, αλλά οι φωτεινές ενδείξεις **συνεχίζουν να αναβοσβήνουν.)**

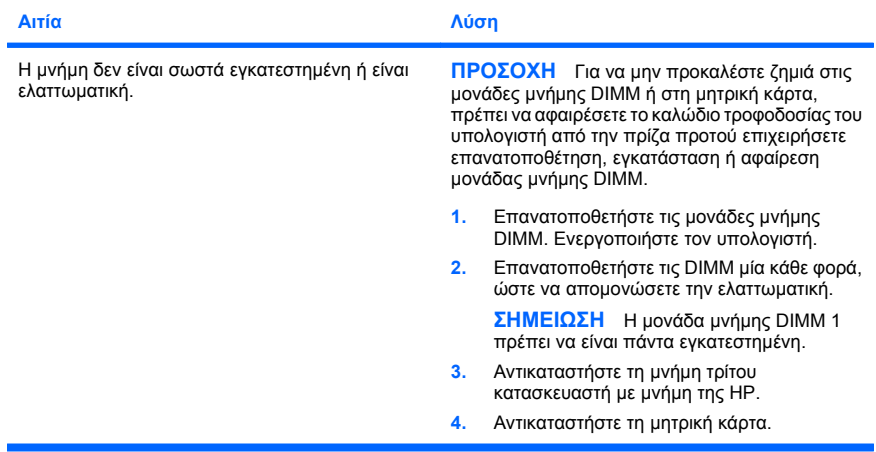

#### <span id="page-31-0"></span>**Πίνακας 2 Επίλυση προβληµάτων εγκατάστασης υλικού (συνέχεια)**

**Η κόκκινη φωτεινή ένδειξη λειτουργίας αναβοσβήνει έξι φορές, µία ανά δευτερόλεπτο, ακολουθούµενη από παύση δύο δευτερολέπτων και ο υπολογιστής παράγει έξι ηχητικά σήµατα.** (Τα ηχητικά σήματα σταματούν μετά την πέμπτη φορά, αλλά οι φωτεινές ενδείξεις συνεχίζουν **να αναβοσβήνουν.)**

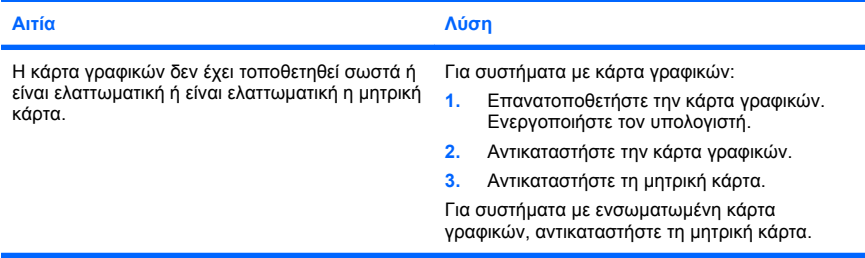

**Η κόκκινη φωτεινή ένδειξη λειτουργίας αναβοσβήνει δέκα φορές, µία ανά δευτερόλεπτο, ακολουθούµενη από παύση δύο δευτερολέπτων και ο υπολογιστής παράγει δέκα ηχητικά** σήματα. (Τα ηχητικά σήματα σταματούν μετά την πέμπτη φορά, αλλά οι φωτεινές ενδείξεις **συνεχίζουν να αναβοσβήνουν.)**

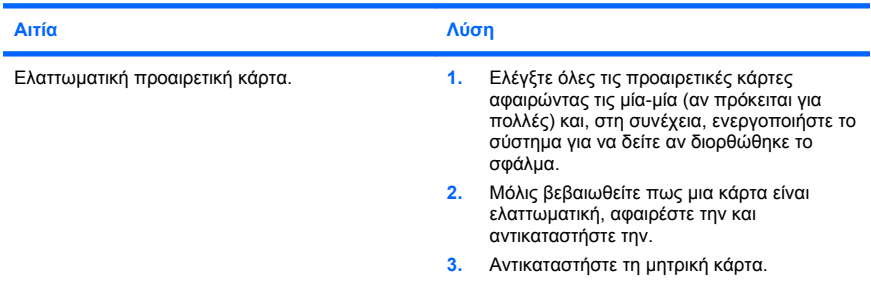

#### **Επεξήγηση φωτεινών ενδείξεων διαγνωστικού ελέγχου πρόσοψης και ηχητικών σηµάτων κατά το POST**

Εάν δείτε φωτεινές ενδείξεις που αναβοσβήνουν στην µπροστινή πλευρά του υπολογιστή ή ακούσετε ηχητικά σήµατα, δείτε τον *Οδηγό αντιµετώπισης προβληµάτων* για την ερµηνεία τους και τις προτεινόµενες ενέργειες.